### **NOTA**

- • A maioria das ilustrações deste *Guia de Instalação Rápida* representa o modelo MFC-J491DW.
- • Guarde todos os materiais de embalagem e a caixa para a eventualidade de ter de transportar o equipamento.
- • **Deve comprar um cabo de interface adequado para a interface que pretender utilizar.**

#### **Cabo USB**

Recomenda-se a utilização de um cabo USB 2.0 (Tipo A/B) que não exceda os 2 metros de comprimento.

# 2 **Coloque papel na gaveta do papel**

# 1 **Desembale o equipamento e verifique os componentes**

Os componentes incluídos na caixa podem variar de acordo com o país. Retire a fita adesiva e a película que protegem o equipamento.

> Siga as instruções do LCD para desembalar e instalar os cartuchos de tinta. O equipamento irá preparar o sistema de tinta para a impressão.

Abra a tampa do cartucho de tinta e retire a peça de proteção laranja do equipamento.

• Preto • Amarelo • Cião • Magenta

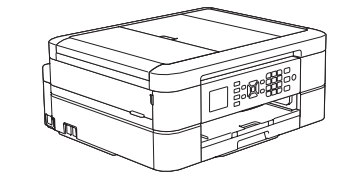

Depois de ligar o equipamento, poderá ser necessário configurar o seu país ou idioma (consoante o equipamento). Se for necessário, siga as instruções no ecrã.

. . . . . . . . . . . . . . . .

### **NOTA**

Não deite fora a peça de proteção laranja. Irá necessitar dela se transportar o equipamento.

# Guia de Instalação Rápida

### **DCP-J572DW / MFC-J491DW / MFC-J497DW**

# **brother**

Leia primeiro o *Guia de Segurança de Produto* e, em seguida, leia este *Guia de Instalação Rápida* para se informar sobre o procedimento de instalação correto.

3 **Ligar o cabo de alimentação**

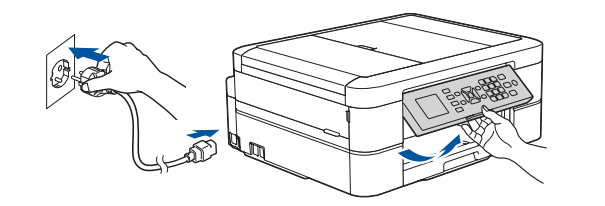

# 6 **Instalar os cartuchos de tinta fornecidos na embalagem**

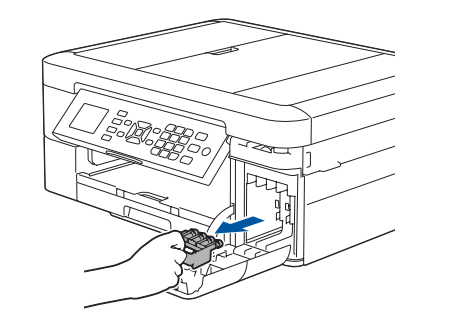

Puxe o suporte do papel para fora  $\bigcirc$ e desdobre a aba do suporte do papel **O** para que as páginas impressas não caiam.

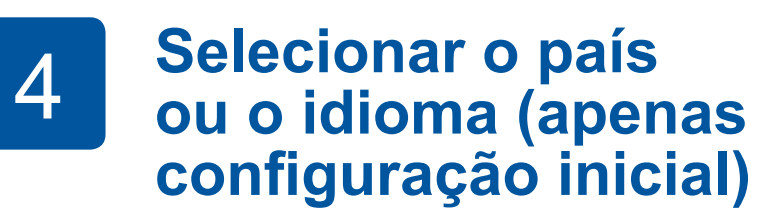

# 7 **Definições do equipamento**

D01420001-01 POR Versão C

**Cartuchos de tinta incluídos na caixa\***

- **1.** Prima **Config.**.
- **2.** Prima **▲** ou ▼ para selecionar o seguinte:

\*Os cartuchos de tinta possuem aproximadamente a mesma capacidade de impressão de páginas do que os cartuchos de

substituição (padrão).

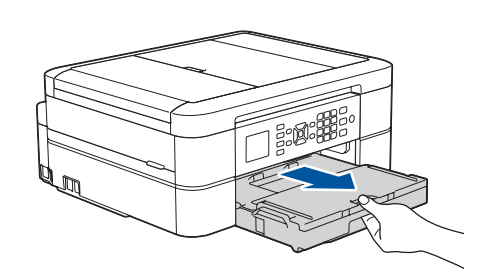

**Guia de Instalação Rápida Guia de Segurança de Produto** **Cabo de alimentação**

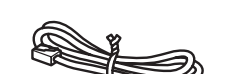

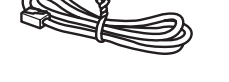

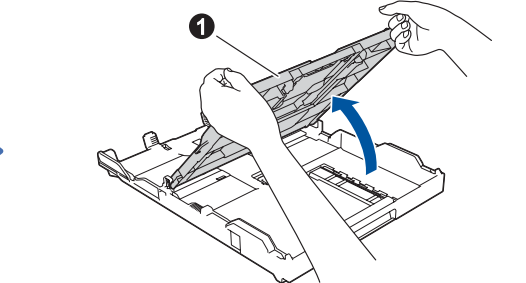

Abra a tampa da gaveta de saída do papel  $\bullet$ . Folheie bem o papel e coloque-o na gaveta.

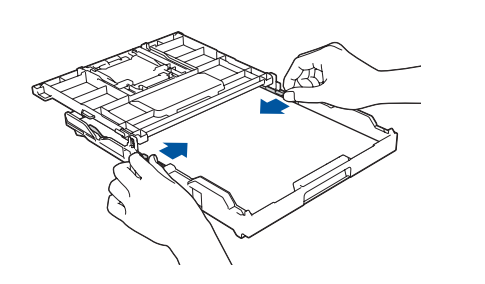

**Disco de instalação Brother Fio da linha telefónica (apenas modelos MFC)**

# 8 **Selecionar o idioma (se necessário e apenas para certos modelos)**

Se não pretender utilizar o equipamento como fax, avance para **10** . Para obter mais informações sobre como utilizar a funcionalidade de fax, consulte o *Guia On-line do Utilizador*.

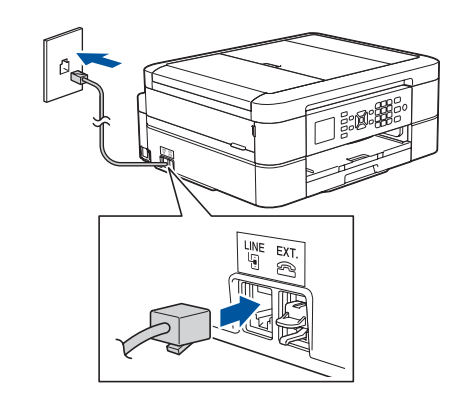

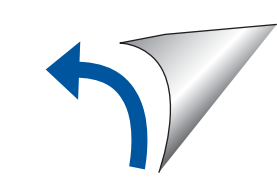

Os manuais mais recentes estão disponíveis no Brother Solutions Center: [support.brother.com/manuals](http://support.brother.com/manuals)

Veja os nossos vídeos sobre as perguntas mais frequentes para obter ajuda a configurar o

equipamento Brother. [support.brother.com/videos](http://support.brother.com/videos)

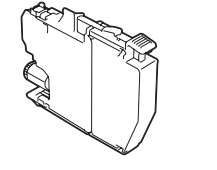

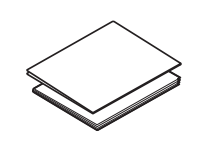

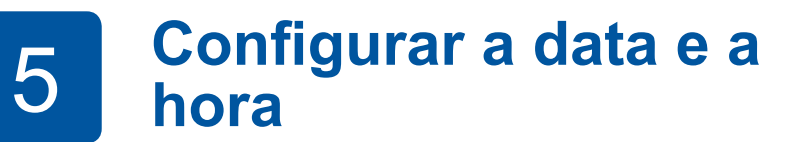

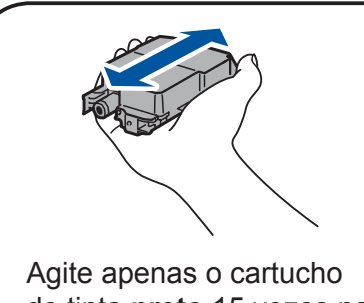

de tinta **preto** 15 vezes na horizontal como mostrado, antes de o inserir no equipamento.

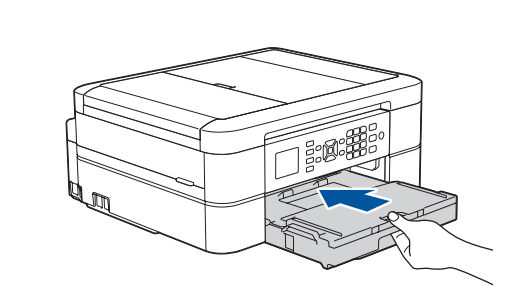

Feche a tampa da gaveta de saída do papel e, em seguida, introduza a gaveta lentamente no equipamento, na sua totalidade.

Ajuste as guias de papel.

### **NOTA**

Siga as indicações apresentadas no LCD para definir a data e a hora.

Quando o equipamento terminar o processo de limpeza inicial, siga as instruções do LCD para configurar as definições do equipamento.

- • Verificar a qualidade de impressão
- • Configurar as predefinições de atualização do firmware
- • Imprimir a folha de instalação

**9 <b>Julie Ligar o fio da linha telefónica (apenas modelos MFC)**<br>Se não pretender utilizar o equipamento como fax. avance para **10**.

**a.** Selecione [Conf.inicial] e, em seguida, prima **OK**. **b.** Selecione [Idioma local] e, em seguida, prima **OK**. **c.** Selecione o seu idioma e prima **OK**.

### **3.** Prima **Parar**.

### **Acesso protegido de rede**

É possível encontrar a palavra-passe predefinida do seu equipamento na etiqueta existente na parte posterior do equipamento (precedida por "Pwd"). Recomendamos vivamente que a altere para proteger o seu equipamento de acessos não autorizados.

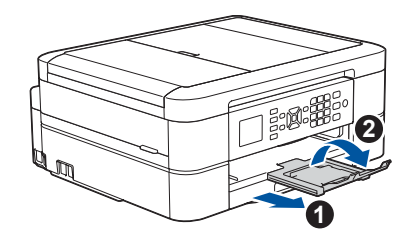

© <sup>2018</sup> Brother Industries, Ltd. Todos os direitos reservados. Para aceder às perguntas mais frequentes (FAQ), Solução de problemas <sup>e</sup> para descarregar software <sup>e</sup> manuais, visite [support.brother.com.](http://support.brother.com) Para obter as especificações do produto, consulte o *Guia On-line do Utilizador*.

## **Selecionar um dispositivo para ligar ao equipamento**

# 12 **Instalação sem fios alternativa**

# 13 **Imprimir ou digitalizar através do dispositivo móvel**

O seu dispositivo móvel tem de estar ligado à mesma rede sem fios do que o equipamento Brother.

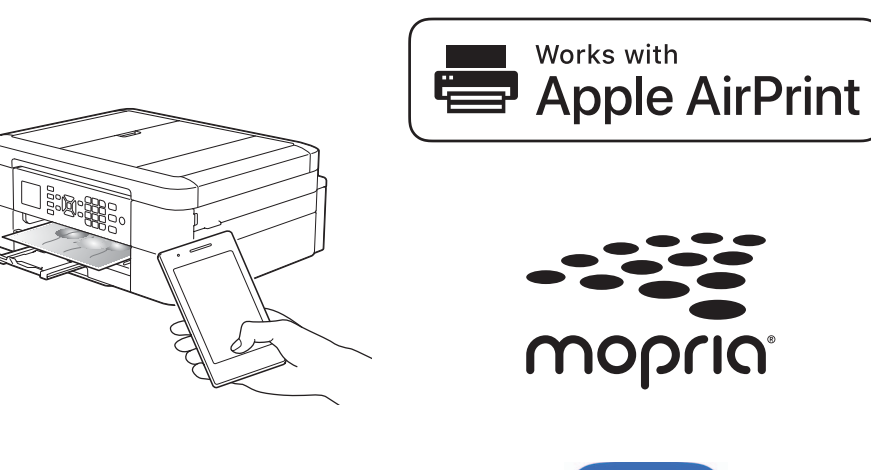

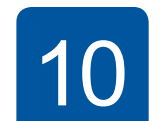

Se não conseguir encontrar estes dados, contacte o administrador da rede ou fabricante do ponto de acesso/ router sem fios.

Se a instalação não for bem sucedida, reinicie o equipamento Brother e o ponto de acesso/router sem fios e repita **12**

Procure o SSID (nome da rede) e a chave de rede (palavra-passe) do ponto de acesso/router sem fios e aponte-os na tabela indicada em seguida.

> Avance para **13** para instalar aplicações.

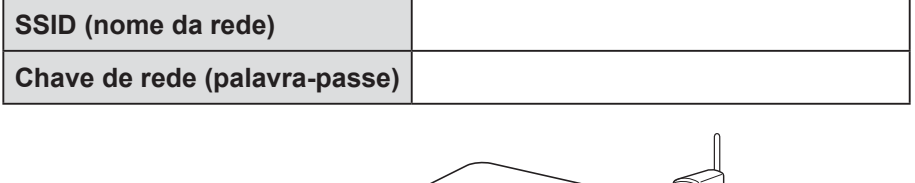

Regresse a **11** para instalar o software. **Para computador Para dispositivo móvel**

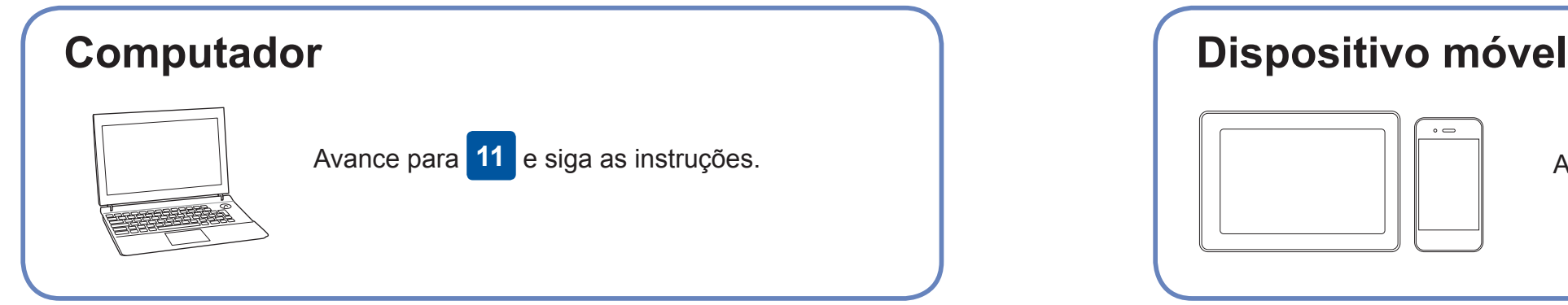

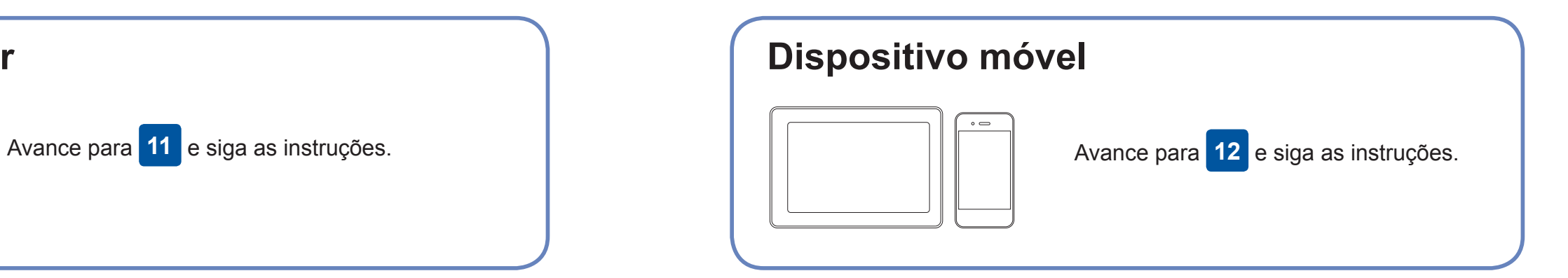

### **Não consegue estabelecer ligação? Verifique o seguinte:**

A Brother atualiza regularmente o firmware para adicionar funcionalidades e

Quando a instalação sem fios é bem sucedida, o LCD apresenta [Ligada].

aplicar correções de erros.

# **Ligar o computador**

Para obter o firmware mais recente, visite [support.brother.com/up4](http://support.brother.com/up4).

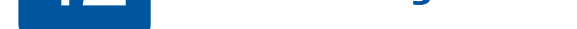

dispositivo e o equipamento diretamente. Para obter assistência adicional sobre redes sem fios, aceda a [support.brother.com/wireless-support.](http://support.brother.com/wireless-support)

O Brother SupportCenter é uma aplicação para dispositivos móveis que fornece as informações mais recentes de assistência para o seu produto Brother. Visite a App Store ou o Google Play™ para a descarregar.

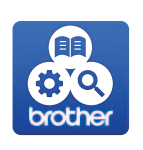

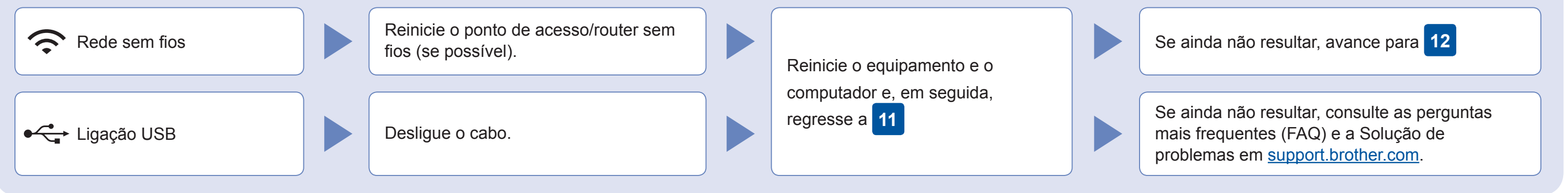

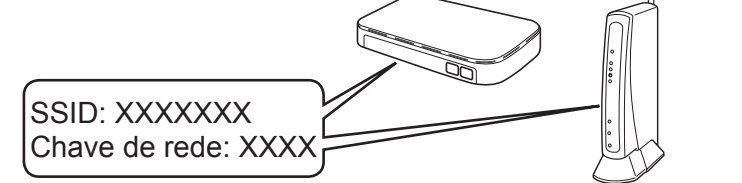

**Terminado**

- **1.** Dirija-se ao seu equipamento e prima **WiFi** no painel. Prima **OK** para selecionar [Assis.Configur]. No LCD, aparece a mensagem [Ativar WLAN?].
- **2.** Prima ▶ para selecionar Sim.

Selecione o SSID (nome da rede) para o ponto de acesso/router e introduza a chave de rede (palavra-passe). Para obter mais informações, consulte *Introduzir texto no equipamento Brother* no *Guia On-line do Utilizador*.

Descarregue e instale a aplicação de serviço de impressão Mopria® através do Google Play™ utilizando o seu dispositivo Android™.

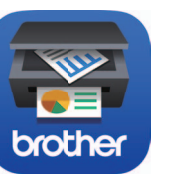

### **Aplicações opcionais**

Pode imprimir a partir do e digitalizar para o seu dispositivo móvel utilizando várias aplicações. Consulte as instruções no *Guia On-line do Utilizador*.

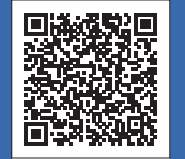

## Assistência adicional para redes sem fios: [support.brother.com/wireless-support](http://support.brother.com/wireless-support)

Descarregue e instale a nossa aplicação grátis **Brother iPrint&Scan** a partir de uma loja de aplicações para dispositivos móveis, como a App Store, o Google Play™ ou a Microsoft® Store, utilizando o seu dispositivo móvel.

O AirPrint está disponível para todos os dispositivos iOS suportados, incluindo o iPhone, iPad e iPod touch. Não é necessário descarregar nenhum software para utilizar o AirPrint. Para obter mais informações, consulte o *Guia On-line do Utilizador*.

Coloque o disco de instalação no leitor de CD/DVD ou descarregue o Pacote completo de software e controladores em:

Para Windows®: [support.brother.com/windows](http://support.brother.com/windows) Para Mac: [support.brother.com/mac](http://support.brother.com/mac)

Se estiver a utilizar no computador um sistema operativo lançado recentemente, visite os sítios web acima para obter informações atualizadas sobre controladores e software.

### **Siga as instruções no ecrã e os pedidos apresentados no ecrã.**

Para Windows®: Se o ecrã da Brother não aparecer

automaticamente, aceda a **Computador** (**O meu computador**/**Este PC**). Faça duplo clique no ícone do CD/DVD-ROM e depois em **start.exe**.

#### Para Mac:

Para usufruir de toda a funcionalidade do controlador, recomendamos que selecione o **Controlador CUPS** quando adicionar uma impressora.

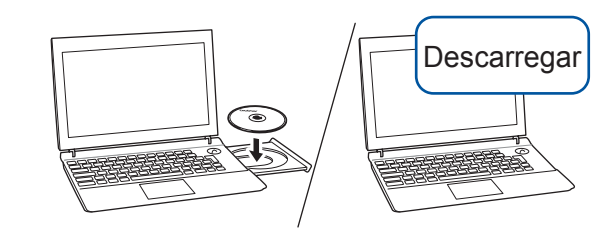

Para a ligação USB: Localize a porta correta dentro do equipamento conforme indicado.

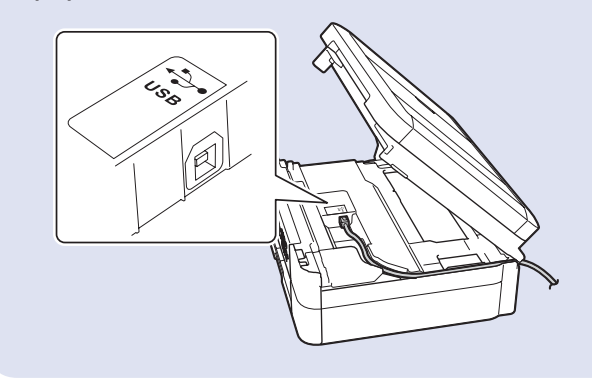